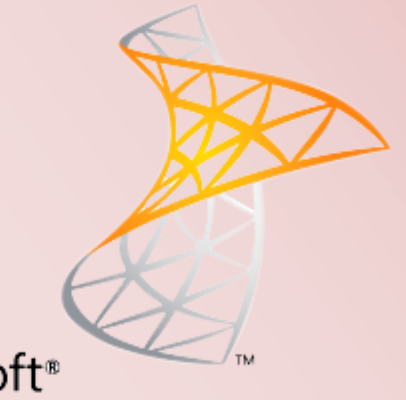

# Microsoft<sup>®</sup> SharePoint Foundation 2013

# SharePoint Foundation 2013 Installation & konfiguration

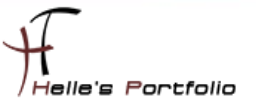

# SharePoint Foundation 2013 Installation & konfiguration

#### **Inhalt**

Þ

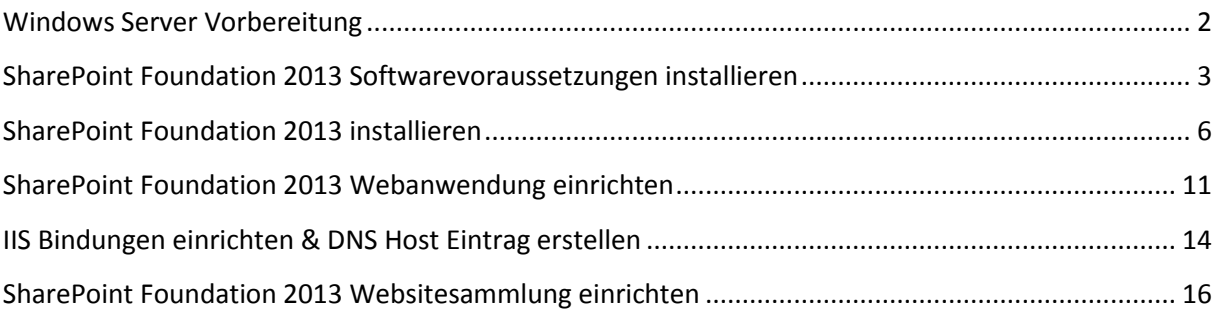

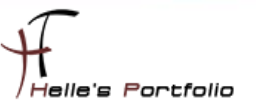

#### <span id="page-2-0"></span>**Windows Server Vorbereitung**

Um dieses HowTo schreiben zu können, wurde das Ganze in einer Virtuellen Umgebung mit Oracle VM VirtualBox nachgestellt.

- $\checkmark$  Microsoft Windows Server 2008 R2 SP1 (Deutsch)
- $\checkmark$  Microsoft .NET Framework 3.5 SP 1 Server Features
- $\checkmark$  Alle Windows Security Updates (derzeit ca. 102 Updates)
- $\checkmark$  SQL Server Express 2008 R2 SP2
- $\checkmark$  SharePoint 2013 Foundation Deutsch
- $\checkmark$  SharePoint Foundation 2013 Software Download <http://www.microsoft.com/de-de/download/details.aspx?id=35488>
- $\checkmark$  Hardware- und Softwareanforderungen für SharePoint (Foundation) 2013 <http://technet.microsoft.com/de-de/library/cc262485%28v=Office.15%29.aspx>

Anmerkung: Eigentlich wollte ich euch das Ganze auf einer neuen Windows Server 2012 Umgebung präsentieren, aber hier streikte mein sehr leistungsstarker (schwacher) Rechner und machte fast die Grätsche. (war echt überrascht)

Nachdem ich die Installation von SharePoint Foundation 2013 beendet hatte, war fast kein Zugriff mehr auf meine Festplatten möglich. Die Kombination Windows Server 2012 und SharePoint 2013 hatte meinen Rechner überlastet.

Bis jetzt habe ich noch nicht die Ursache gefunden, warum auf einmal so extrem viele Schreib- und Lesezugriffe auf der Platte erfolgten, aber das gibt mir echt zu denken.

Für die neue Servertechnologie von Microsoft, sollte ich mir doch noch ein kleines RAID 1 mit SSD Festplatte gönnen.

Wer Interesse hat, hier drei gute Links, die das Festplattenproblem ein bisschen ausführlicher beschreiben. <http://www.blazilla.de/index.php?/archives/269-IOPS-Kalkulation.html> <http://www.elasticsky.de/2012/06/iops-berechnung/> <http://en.wikipedia.org/wiki/IOPS>

Ich habe mich jetzt entschieden, das Ganze auf einem Windows Server 2008 R2 Standard Server zu installieren und wie es jetzt aussieht, läuft das tadellos.

Viel Spaß beim Lesen Gruß Helmut Thurnhofer

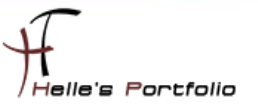

### <span id="page-3-0"></span>**SharePoint Foundation 2013 Softwarevoraussetzungen installieren**

Im Großen und Ganzen hat sich zu der SharePoint 2010 Setuproutine nichts verändert, trotzdem zeige ich euch ein paar Screenshots damit ihr sehen könnt was alles passiert.

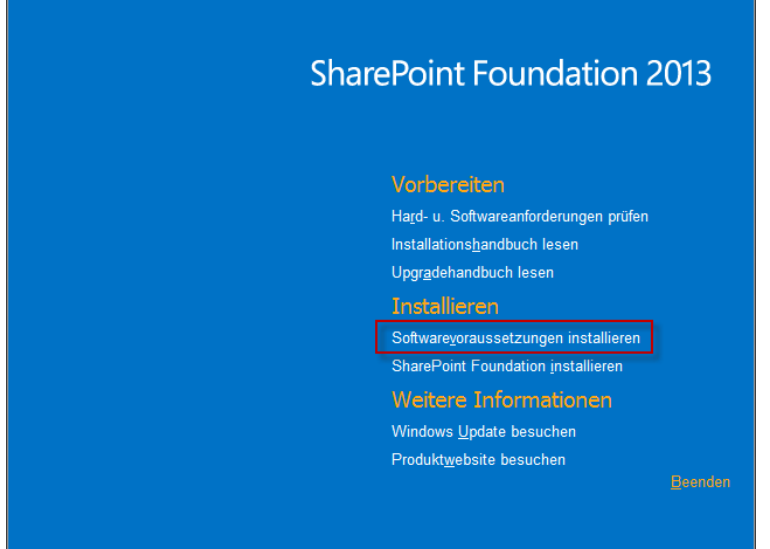

Wie auch bei SharePoint 2010 bietet uns das Setup-Programm ein klein wenig Automatismus. Wir starten die *sharepoint.exe* mit einen Doppelklick und nach kurzer Zeit erscheint das erste Setup-Fenster, hier wählen wir den Punkt *Softwarevoraussetzungen installieren* aus.

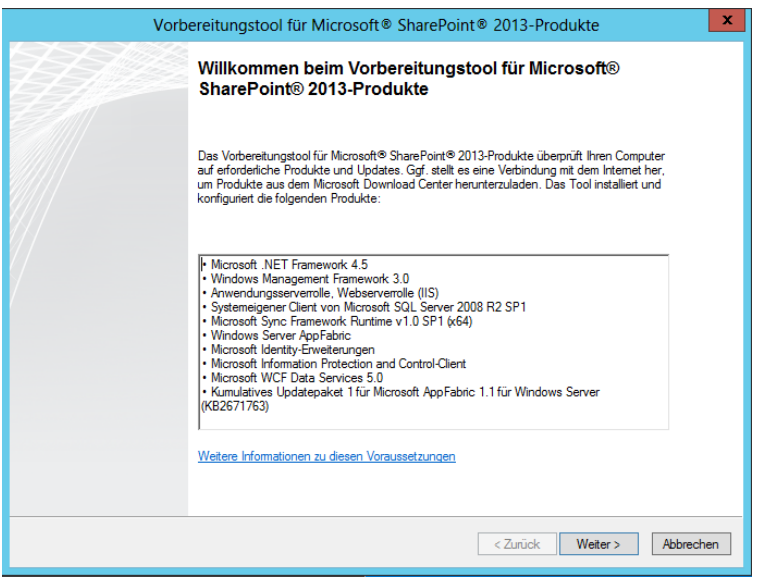

Im nächsten Fenster klicken wir auf *Weiter* und das Setup beginnt mit der Überprüfung des Servers und beginnt die Installation von dem .NET Framework 4.5.

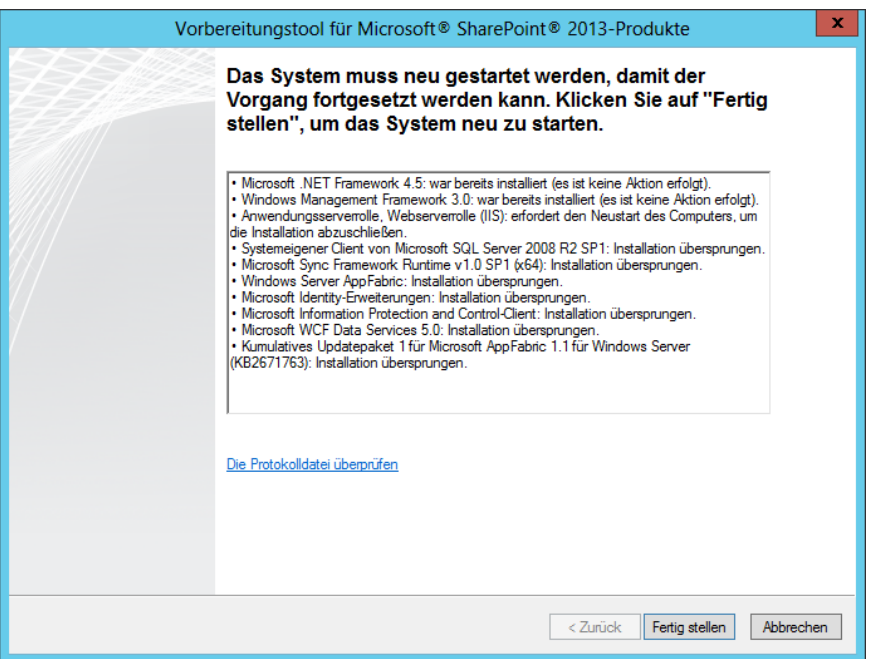

D

Im Anschluss an die Installation von .NET Framework 4.5, verlangt das Setup den ersten Neustart von zweien.

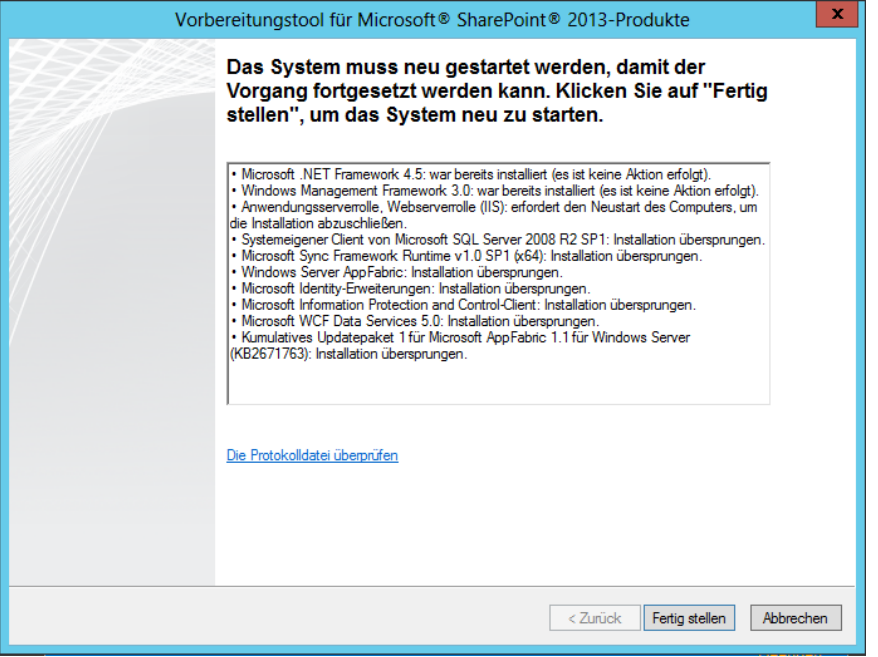

Ist der Neustart des Servers erfolgt, startet das Vorbereitungstool automatisch seinen Dienst und überprüft erneut den Server, um die restlichen Komponenten zu installieren.

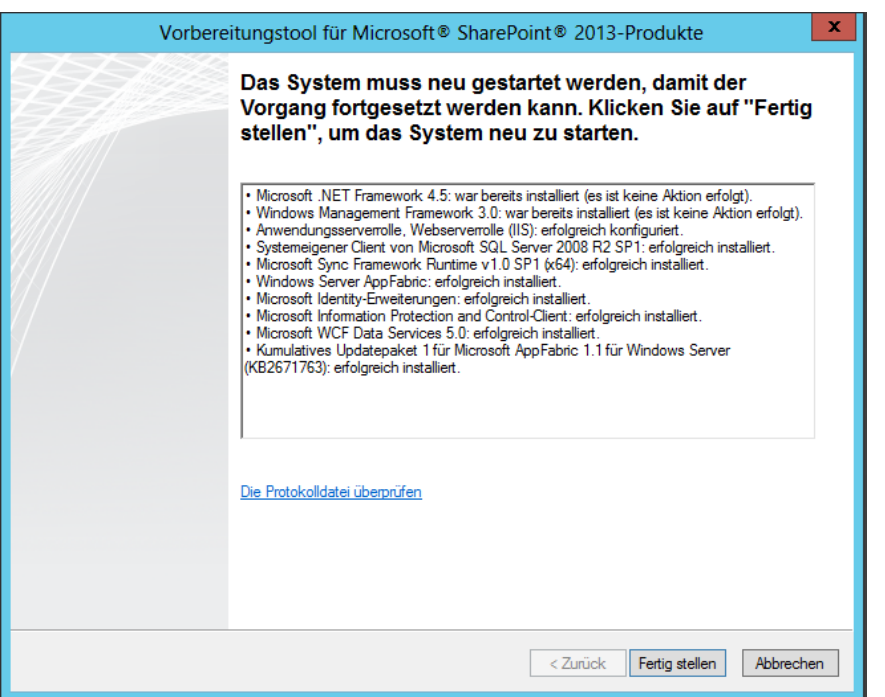

D

Nachdem alle restlichen Komponenten installiert wurden, fordert das Setup zu einen erneuten Neustart auf.

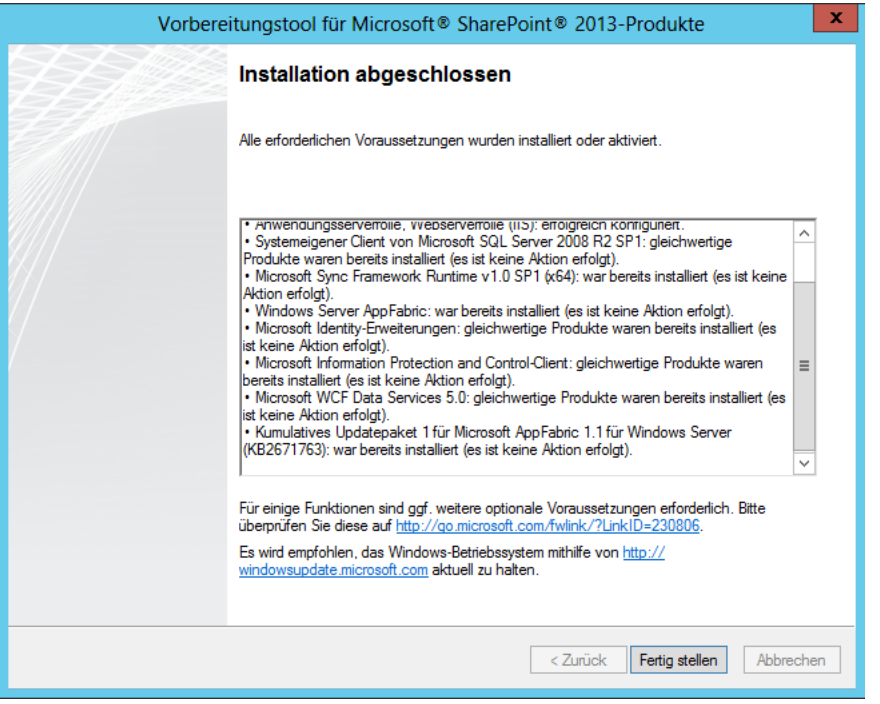

Auch nach dem zweiten Neustart des Servers, startet das Vorbereitungstool und überprüft noch ein letztes Mal den Server, diesmal mit einer Erfolgsmeldung.

Das Vorbereitungstool wird mit *Fertigstellen* beendet. Leider muss man die *sharepoint.exe* erneut starten, um mit der eigentlichen Installation zu beginnen.

## <span id="page-6-0"></span>**SharePoint Foundation 2013 installieren**

Ź

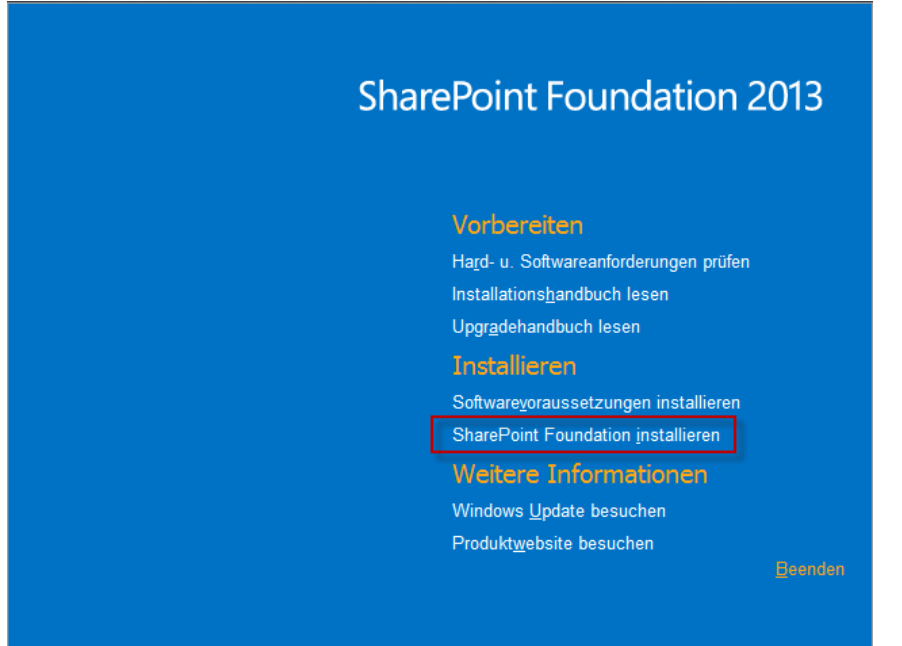

Wir wählen den Link *SharePoint Foundation 2013 installieren* aus.

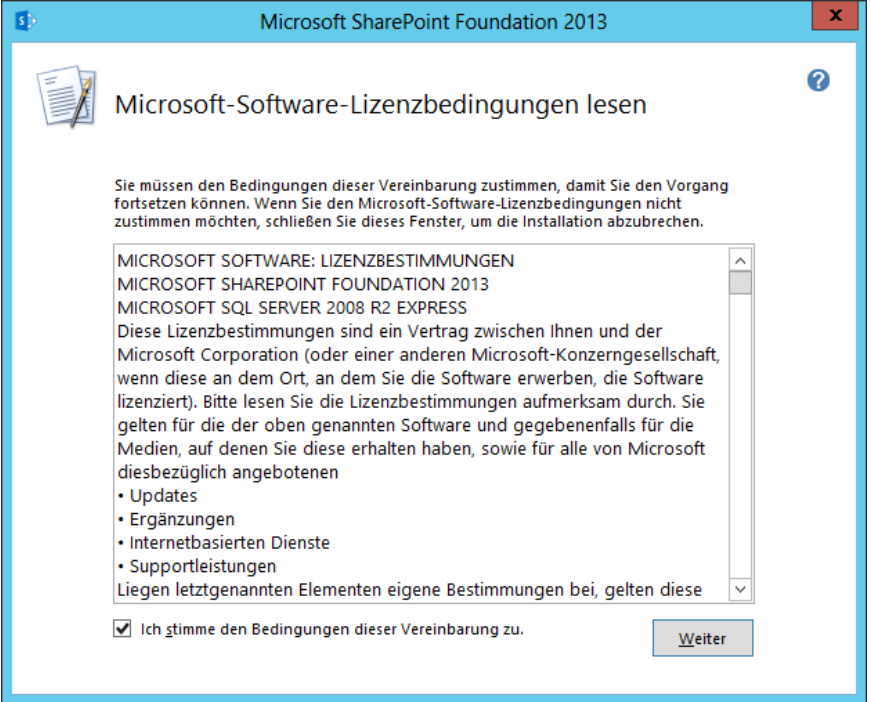

Bestätigen die Lizenzbedingung und klicken auf *Weiter*.

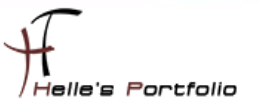

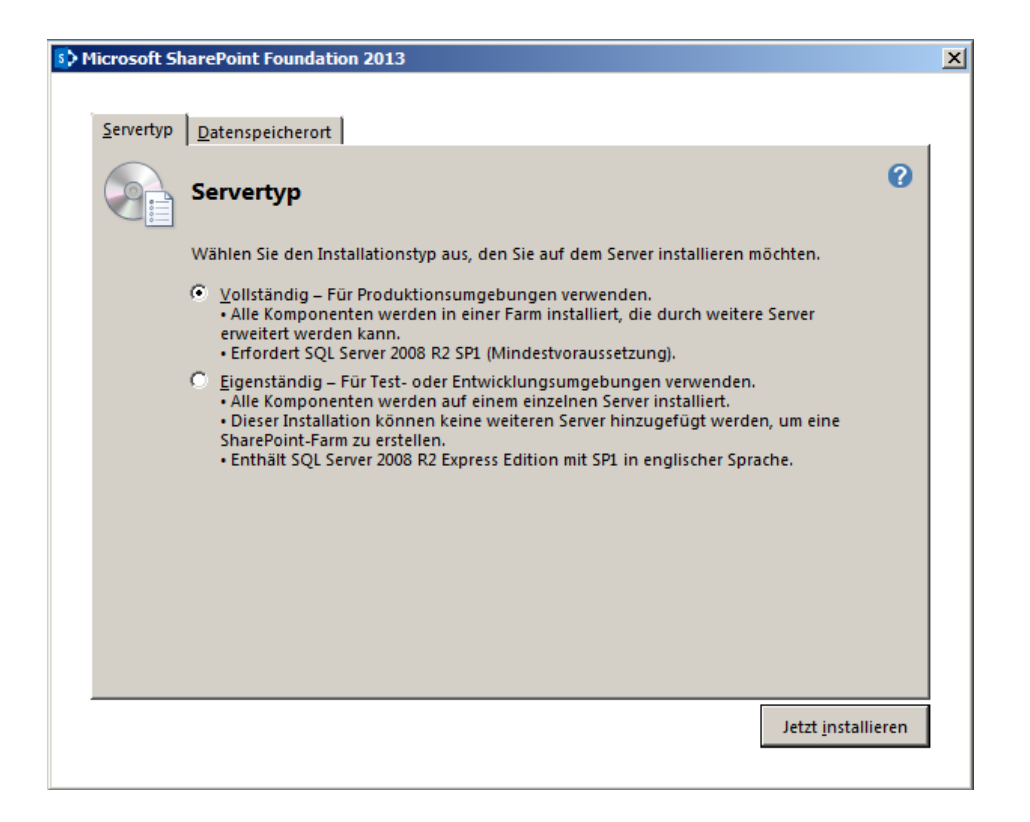

#### Wählen *Vollständig* aus und klicken auf *Jetzt Installieren*

<sup>t</sup>

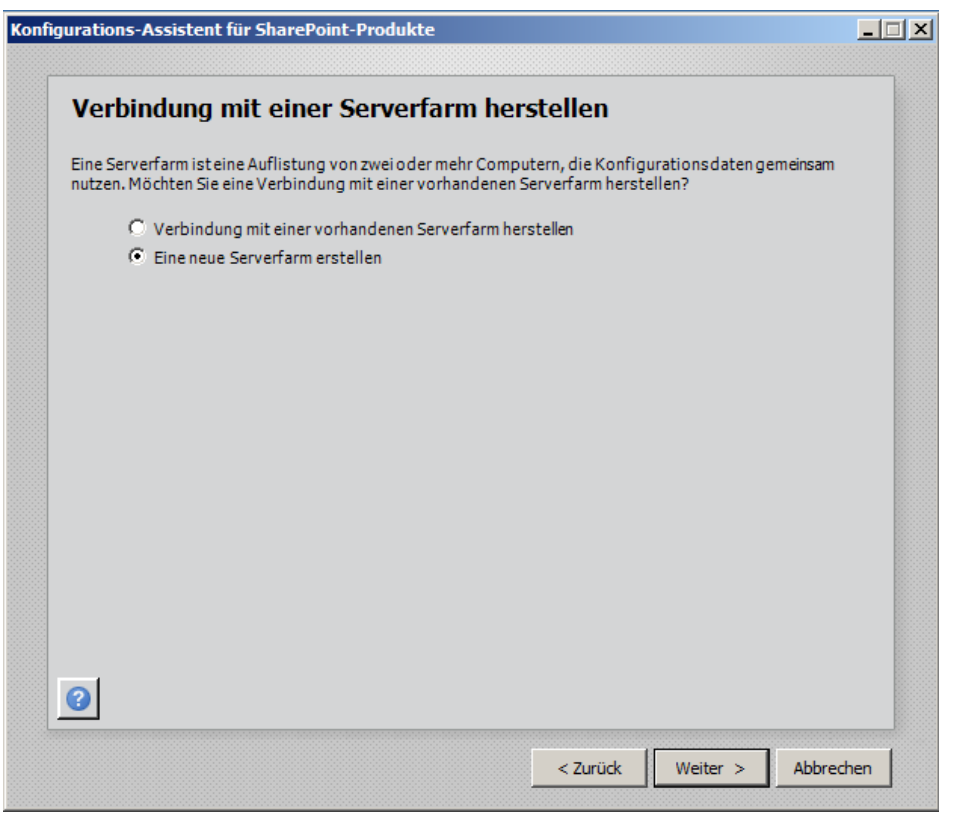

Wählen *Eine neue Serverfarm erstellen* aus und klicken auf *Weiter*

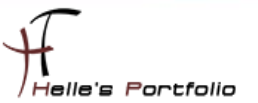

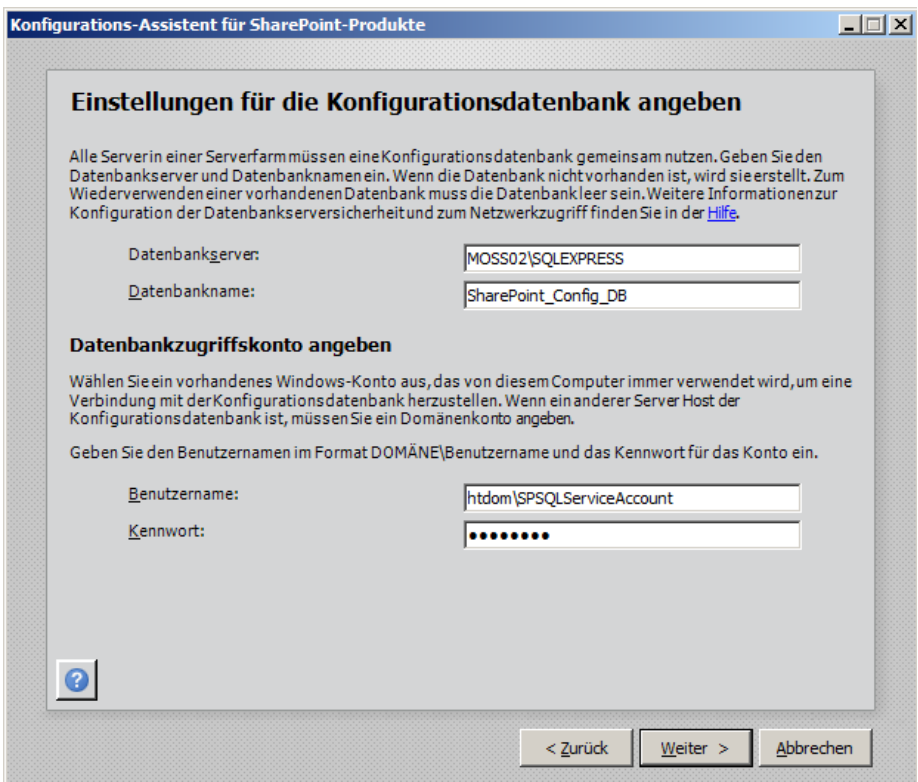

D

Geben unsere Datenbankinformationen ein und klicken auf *Weiter*

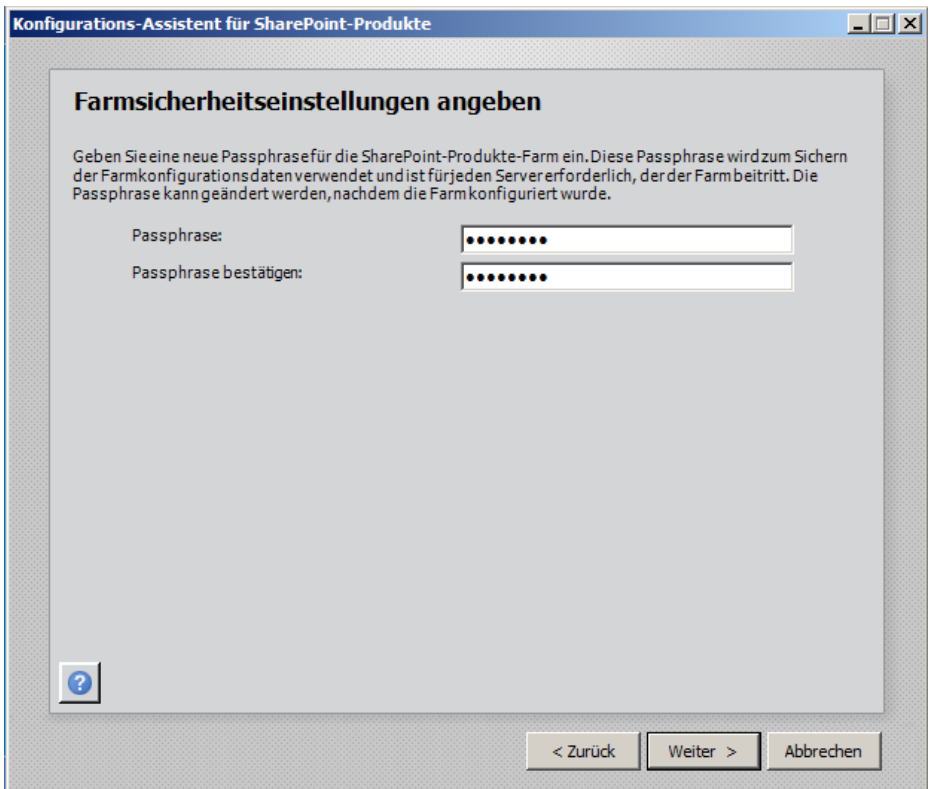

Hier vergibt man eine Passphrase (Passwort) für spätere Sicherungen und für ein späteres Hinzufügen von Farmmitgliedschaften

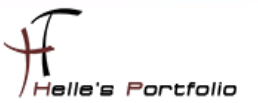

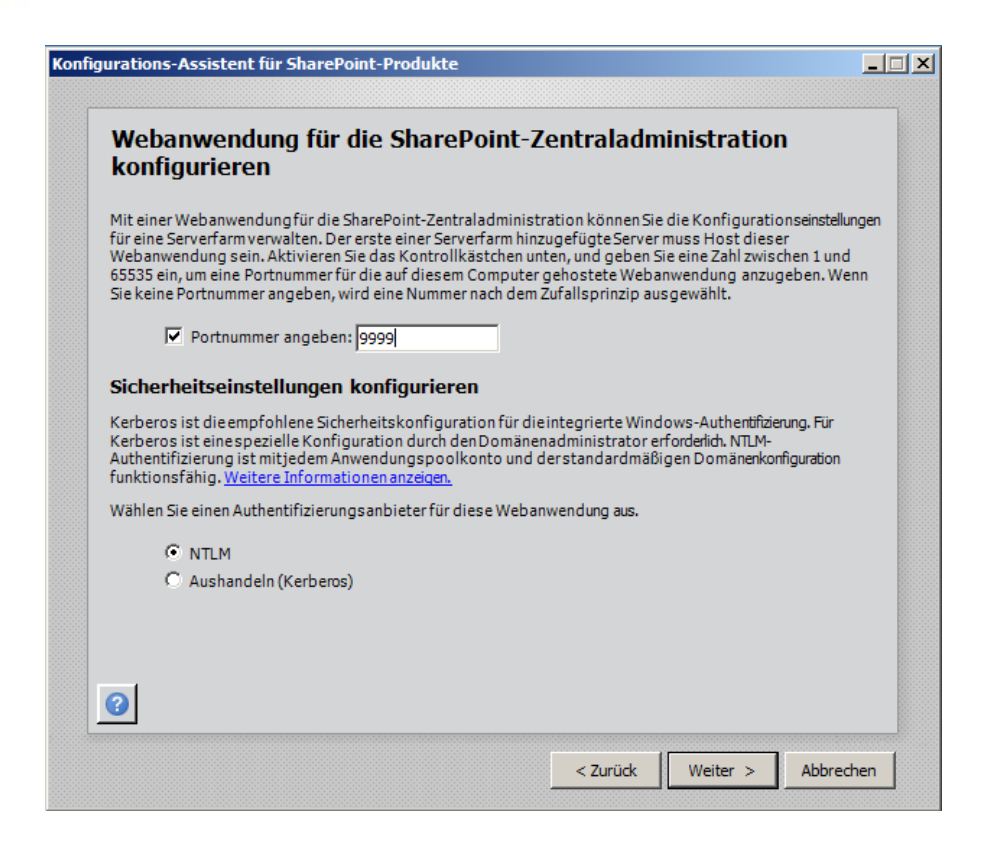

<sup>t</sup>

Hier wählen wir einen Port für die Zentraladministration aus, und belassen für meinen ersten Test die Authentifizierungmethode auf NTLM.

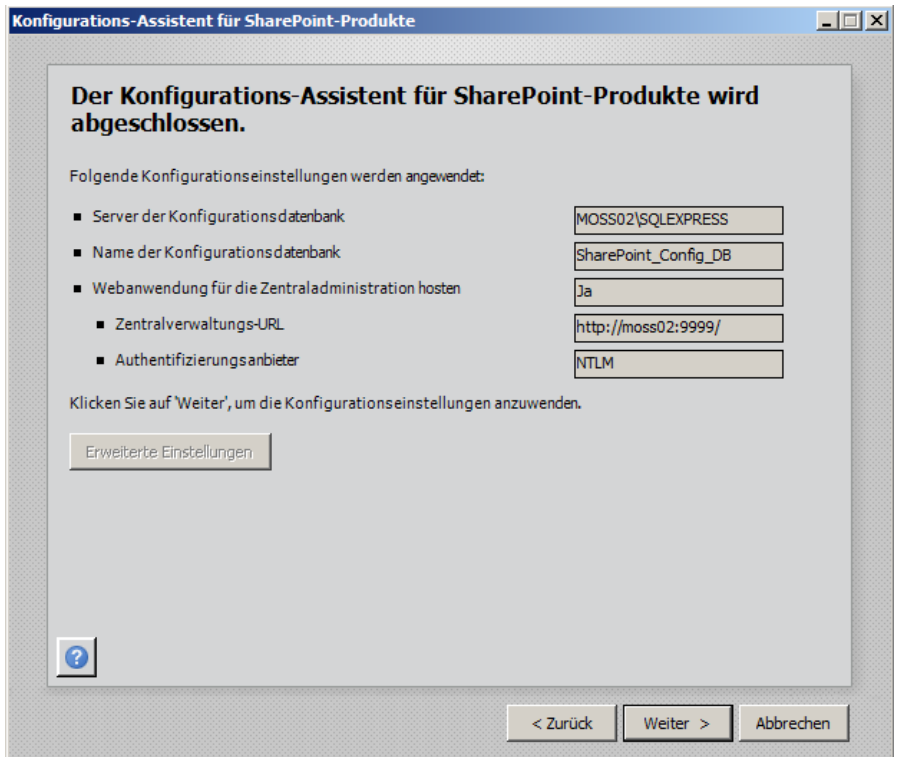

Kontrolliere noch mal die Übersicht und starte das Ganze mit *Weiter*

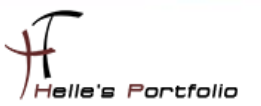

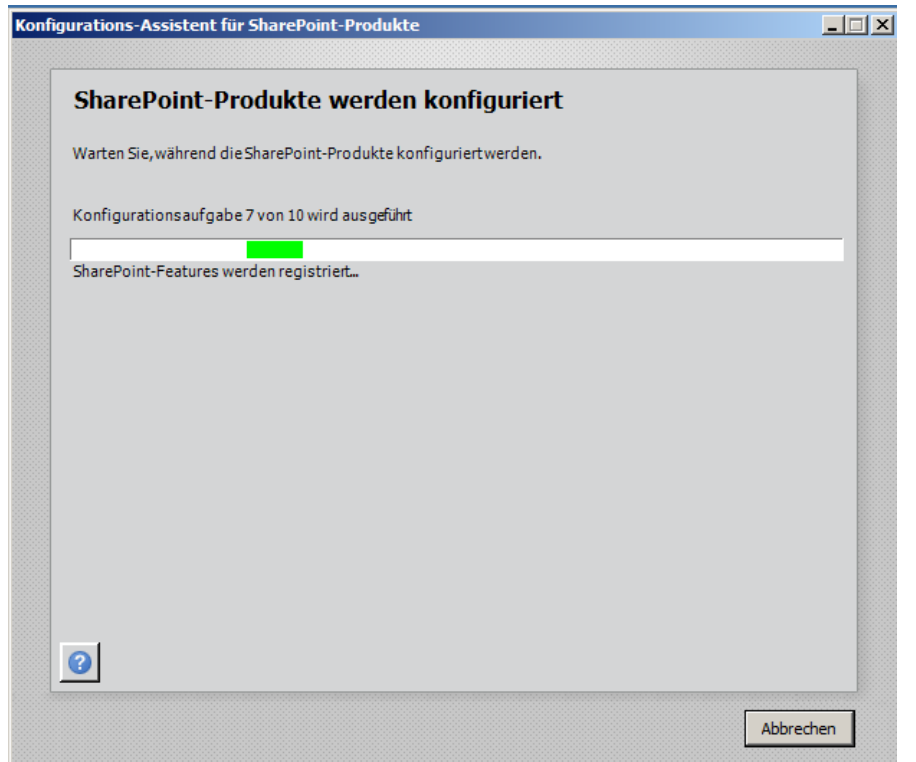

SharePoint Foundation 2013 wird nun installiert. Die Datenbank wird angelegt, die Zentraladministration wird eingerichtet usw. Dieser Vorgang dauert ca. 15-20 Minuten.

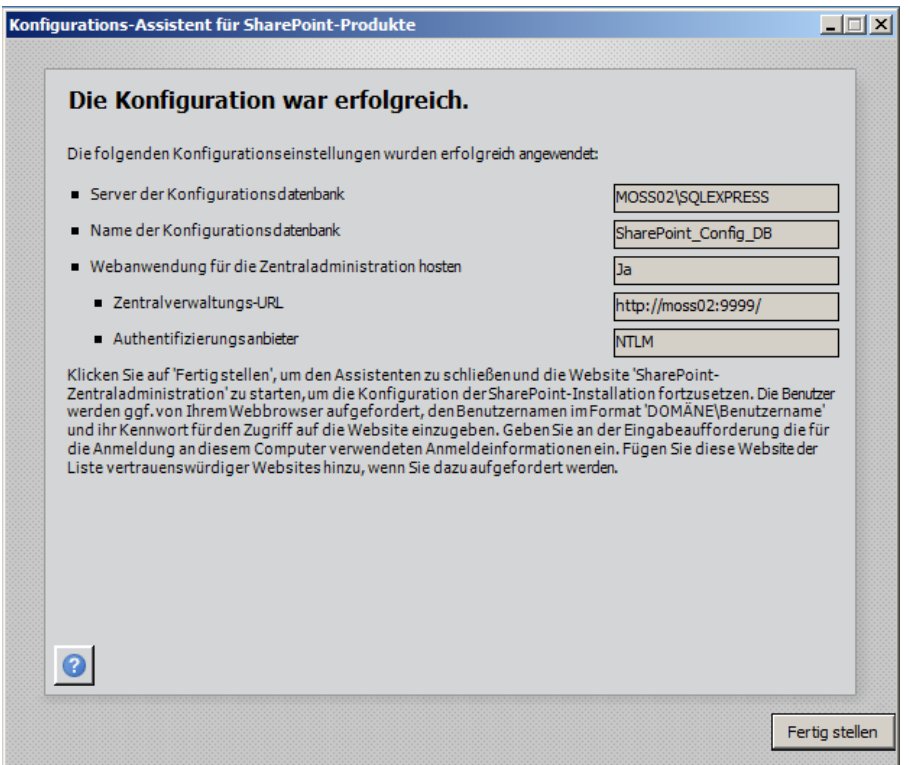

Wunderbar, alles sauber installiert. Jetzt können wir den Assistent mit *Fertigstellen* beenden.

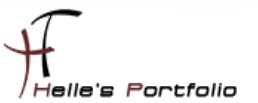

### <span id="page-11-0"></span>**SharePoint Foundation 2013 Webanwendung einrichten**

Þ

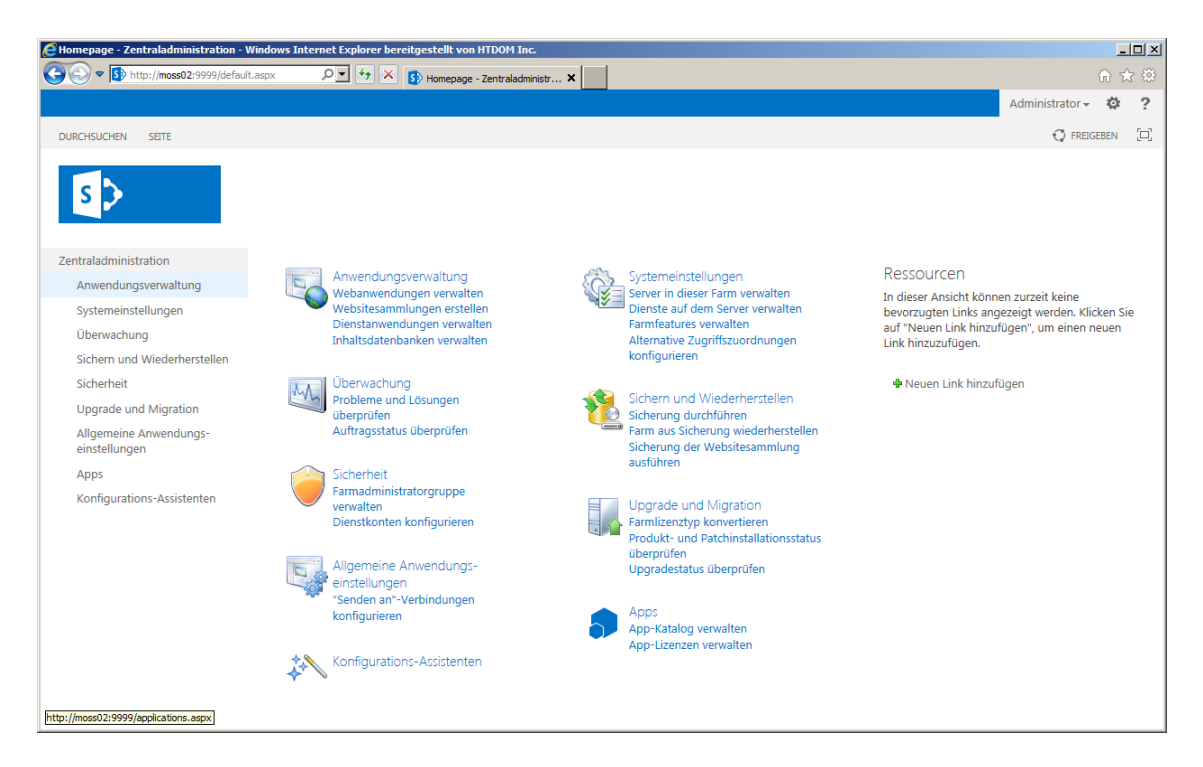

Die 2013er Zentraladministration erstrahlt in einem neuen Licht, die Metro-Oberfläche setzt sich durch. Ob wir wollen oder nicht.

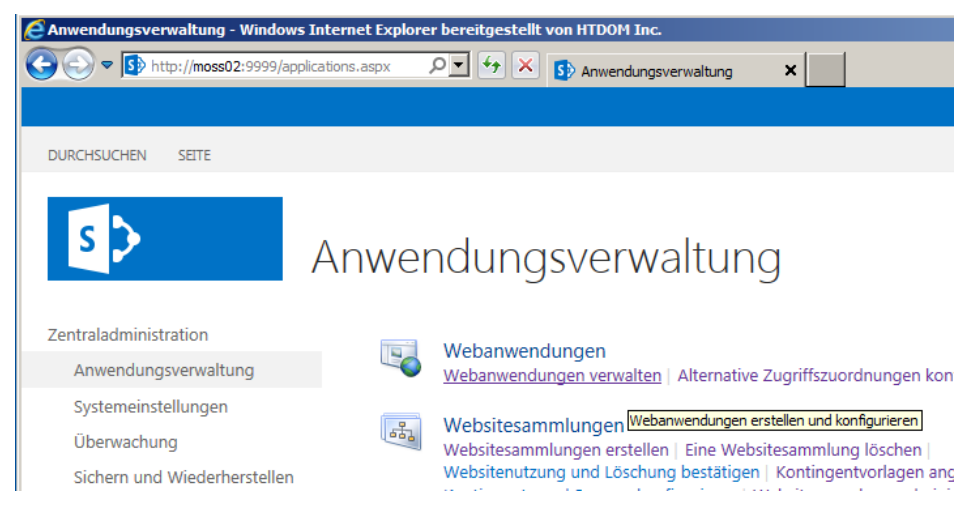

Um ein erstes Portal bzw. Teamwebseite anzulegen, gehen wir wie folgt vor.

In der Zentraladministration klicken wir links auf *Anwendungsverwaltung Webanwendungen verwalten*

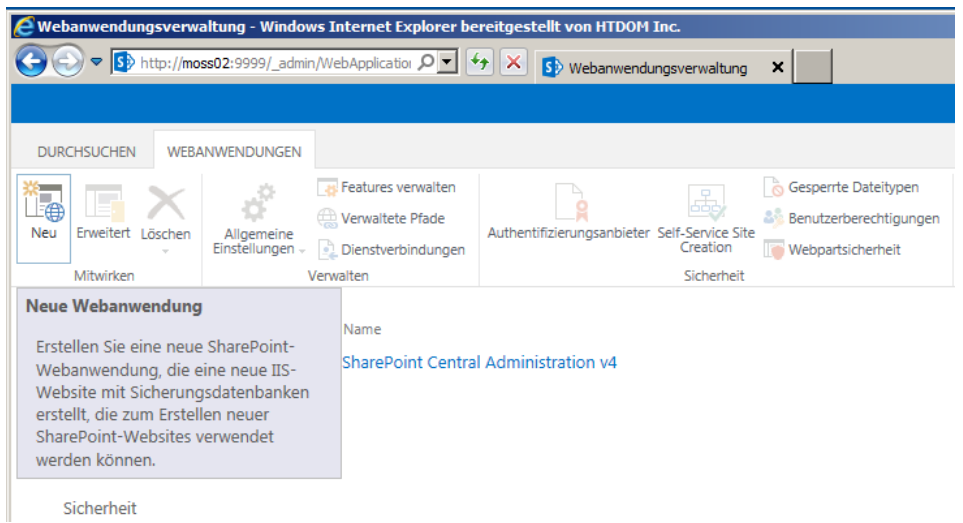

#### Danach klicken wir links oben auf *Neu*

 $\overline{\mathscr{S}}$ 

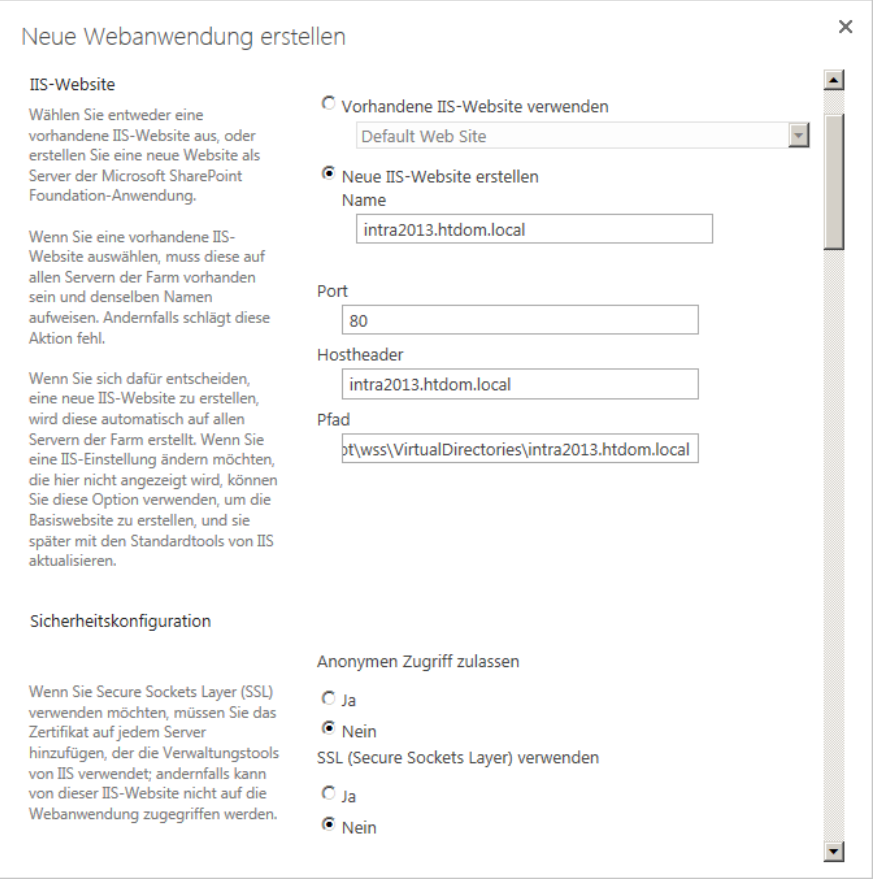

Nun öffnet sich der Assistent für eine *Neue Webanwendung*, hier gebe ich meine Daten für die erste Webanwendung ein.

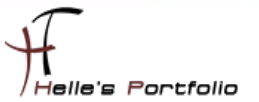

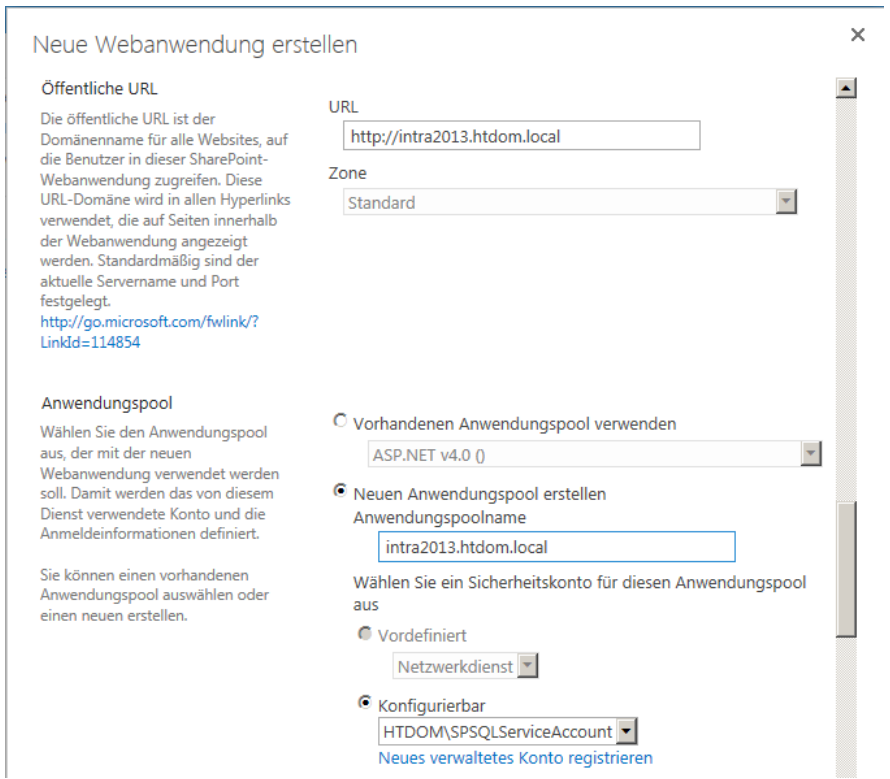

Sollte man einen Service-Account für die Webanwendung definieren wollen, diesen bitte vorab als *Neues verwaltetes Konto registrieren,* ansonsten muss man alle Felder nochmal von neuem ausfüllen.

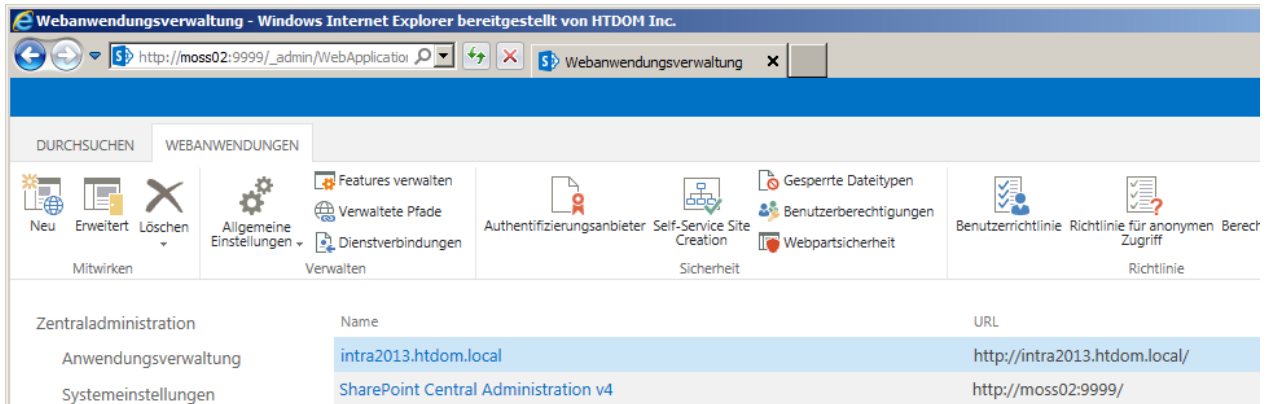

Wenn alle Daten ausgefüllt wurden und man auf **OK** klickt, wird die neue Webanwendung angelegt.

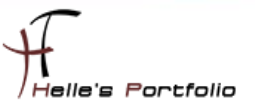

## <span id="page-14-0"></span>**IIS Bindungen einrichten & DNS Host Eintrag erstellen**

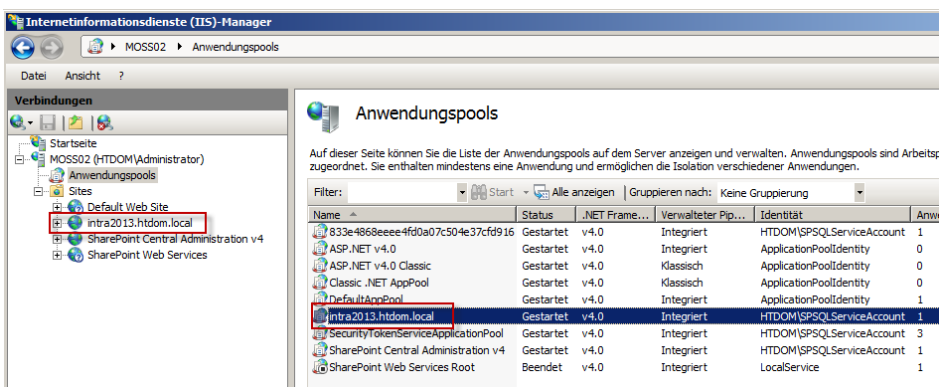

Sollte man einen Hostheader für die Webanwendung definiert haben, müssen noch ein paar Schritte konfiguriert werden. Als Erstes würde ich euch empfehlen, für den SharePoint Server eine zweite IP-Adresse zu konfigurieren, wenn das geschehen ist, öffnet man die IIS Management Konsole.

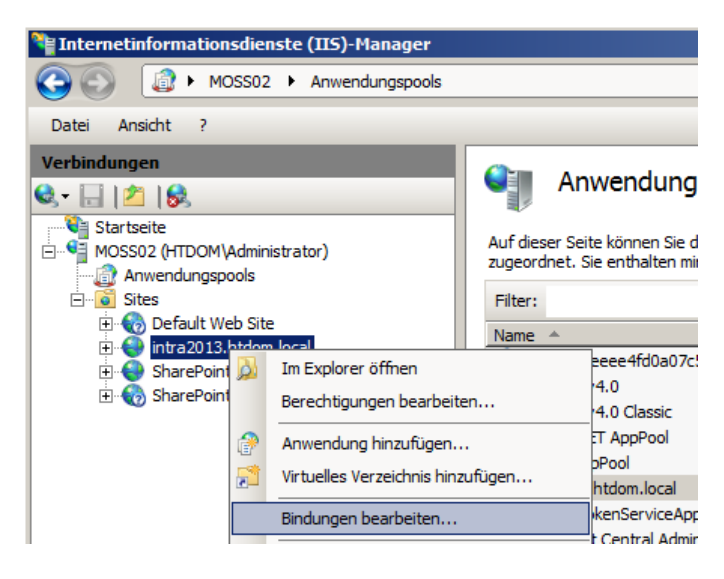

Sucht sich seine Webanwendung raus, klickt diese mit der rechten Maustaste an und wählt im Kontextmenü den Eintrag *Bindungen bearbeiten*.

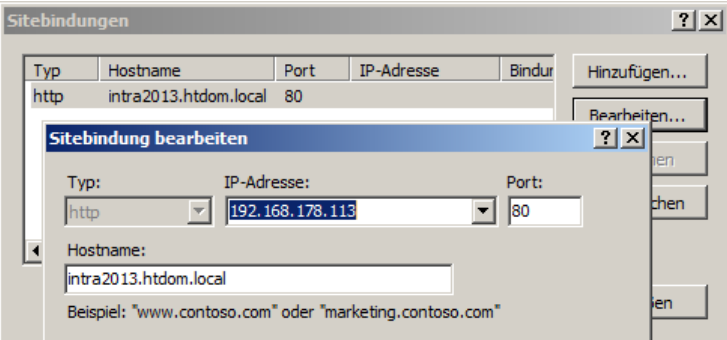

Meiner Webanwendung habe ich die zweite konfigurierte IP-Adresse zugewiesen.

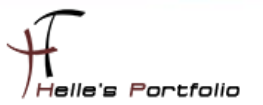

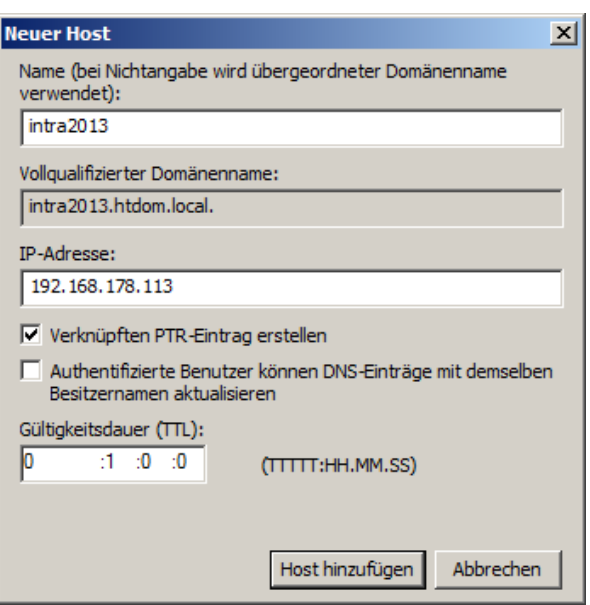

<sup>t</sup>

Im DNS Server konfiguriere ich noch einen neuen A/PTR Eintrag.

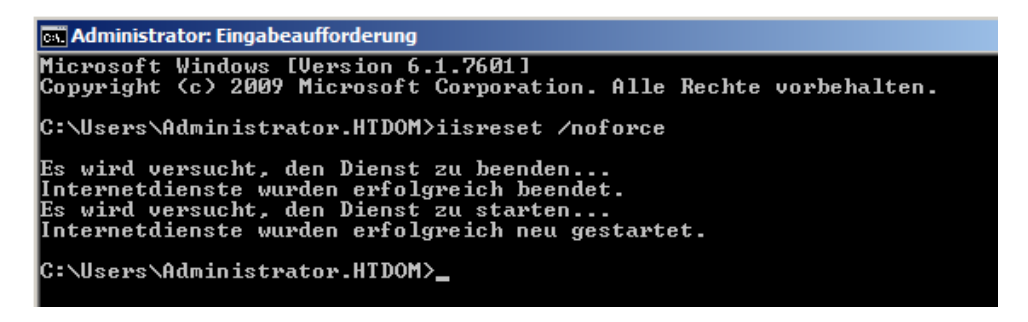

Danach starte ich den IIS Server mit folgenden Befehl durch → iisreset /noforce

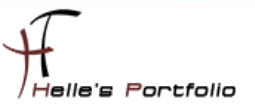

### <span id="page-16-0"></span>**SharePoint Foundation 2013 Websitesammlung einrichten**

 $\overline{\mathscr{S}}$ 

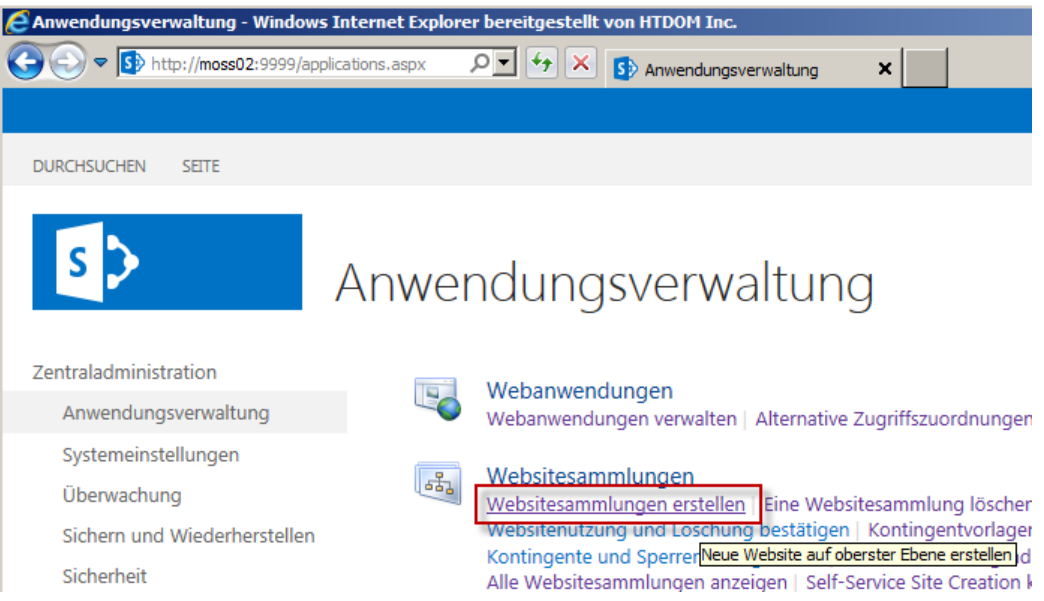

Wenn das alles erledigt ist, erstelle ich in meiner Webanwendung eine Websitesammlung, die das Portal bzw. die Teamseite enthält.

Hierzu klicke ich wieder in der Zentraladministration auf *Anwendungsverwaltung Websitesammlung erstellen*

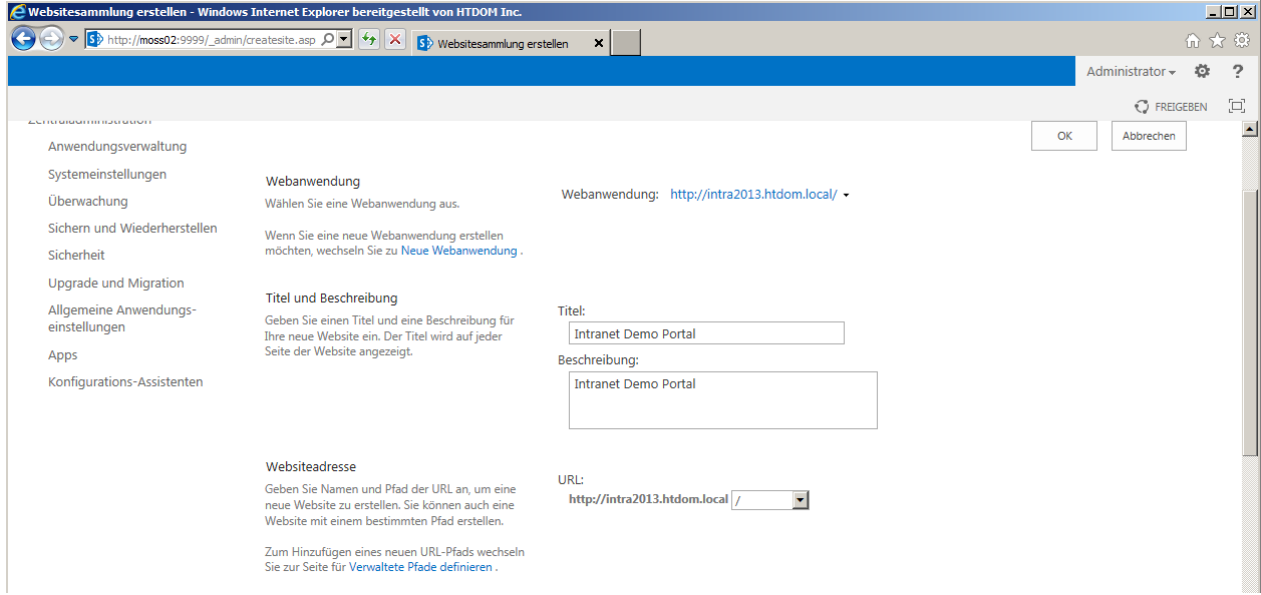

Fülle alle Felder aus. Websiteadresse belasse ich so wie sie ist, da es meine Top Level Domain sein soll.

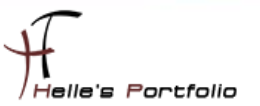

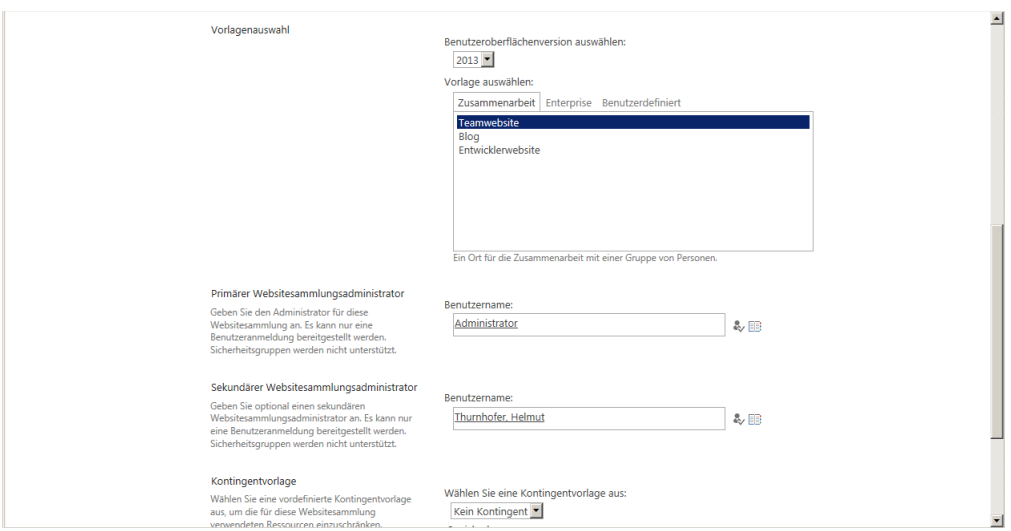

Im unteren Abschnitt wähle ich die Teamseite aus und definiere noch die Websitesammlungsadministratoren.

Wenn das alles ausgefüllt ist, bestätige ich das ganze mit **OK** und die Websitesammlung wird angelegt.

Bitte hier beachten, wenn man die Teamseite auf dem SharePoint Server öffnen möchte, wird das nicht funktionieren. Hier gibt es ein KB-Artikel von Microsoft der das Ganze beschreibt. <http://support.microsoft.com/kb/926642>

Hier habe ich einen Artikel im Internet gefunden, der genau das Problem beschreibt  $\rightarrow$ [http://www.techtask.com/sharepoint2010/aufruf-einer-webseite-direkt-auf-dem-sharepoint-server](http://www.techtask.com/sharepoint2010/aufruf-einer-webseite-direkt-auf-dem-sharepoint-server-ist-nicht-moglich-zugriff-verweigert/)[ist-nicht-moglich-zugriff-verweigert/](http://www.techtask.com/sharepoint2010/aufruf-einer-webseite-direkt-auf-dem-sharepoint-server-ist-nicht-moglich-zugriff-verweigert/)

*New-ItemProperty HKLM:\System\CurrentControlSet\Control\Lsa -Name "DisableLoopbackCheck" -value "1″ -PropertyType dword*

Danach den IIS Server neu starten *iisreset /noforce*

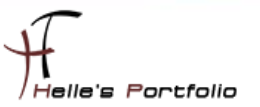

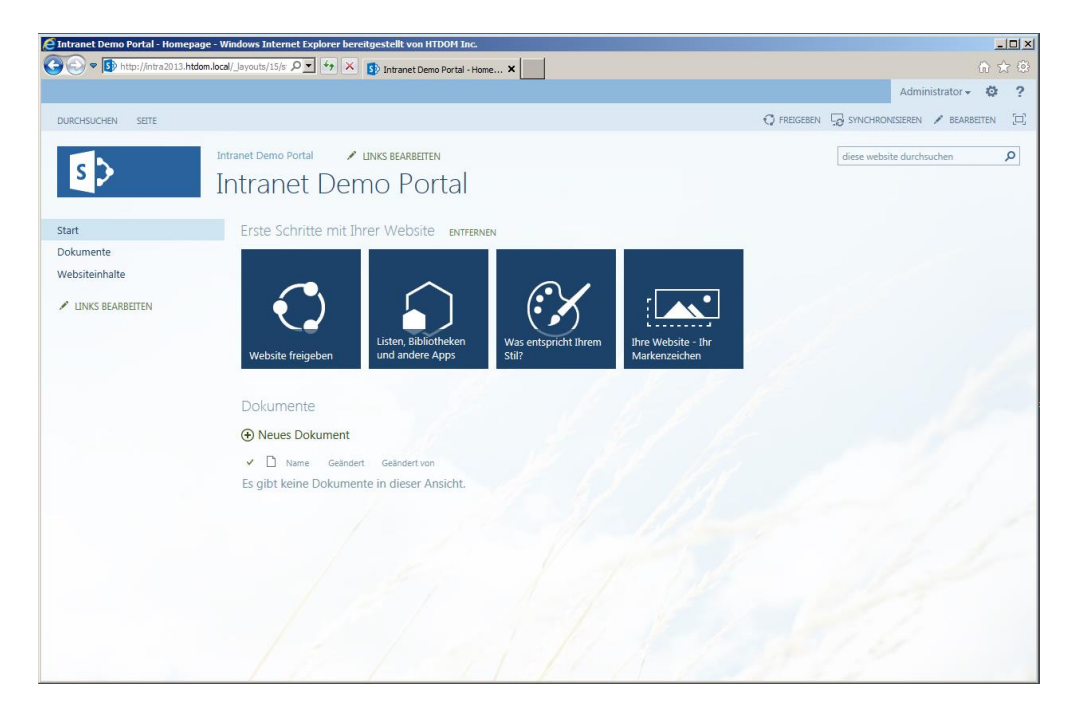

Das war's auch schon, das erste Portal/Teamseite wurde erfolgreich angelegt.

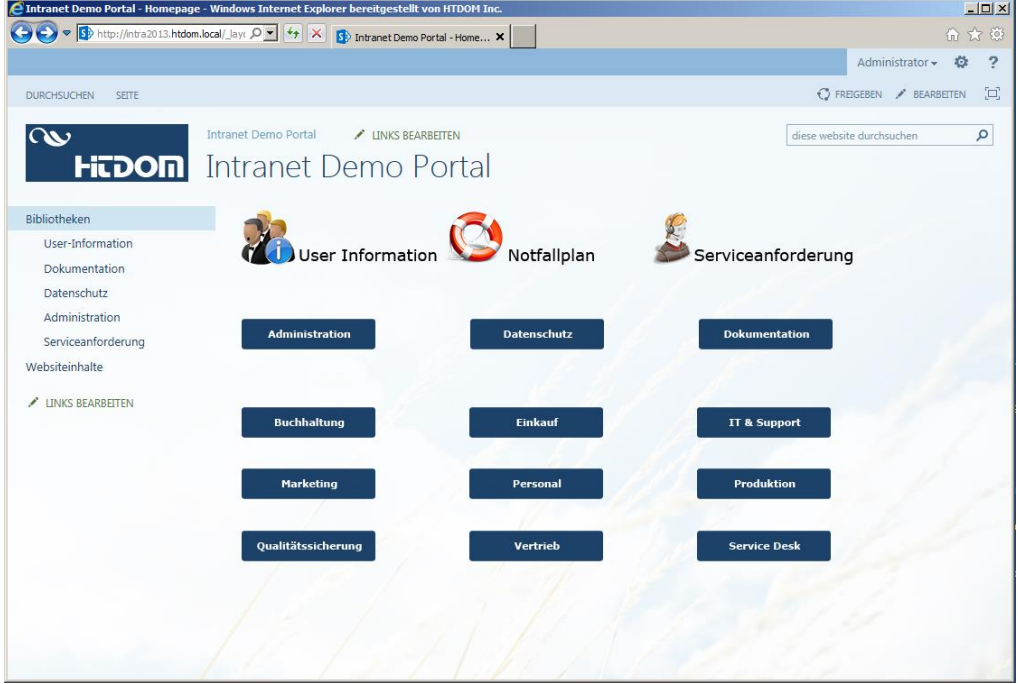

So könnte es am Schluss mit ein bisschen Anpassung aussehen.

Viel Spaß beim installieren

Gruß Helmut Thurnhofer